## **MOVIE**

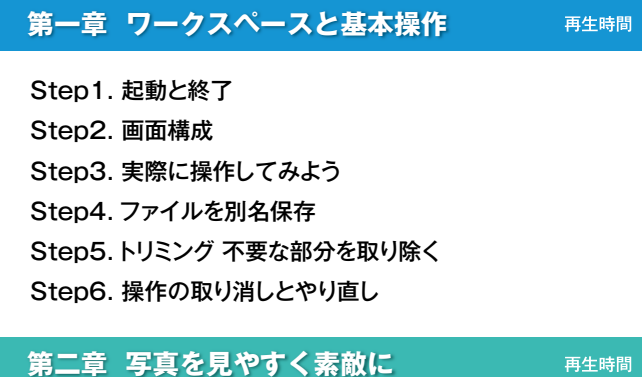

12:18

Step1. 明暗を補正しよう Step2. 色の偏りを補正しよう Step3. 「自然な彩度」でより美しく Step4. 色相を変えてみよう Step5. モノトーンにカッコよく!

7:23

#### **第三章 写真の一部だけを補正しよう**  再生時間 6:33

Step1. 背景を鮮やかに Step2. 暗い部分を明るくしよう Step3. プロも使う簡単テクニック!境界線調整ブラシ Step4. レイヤーを個別に補正しよう

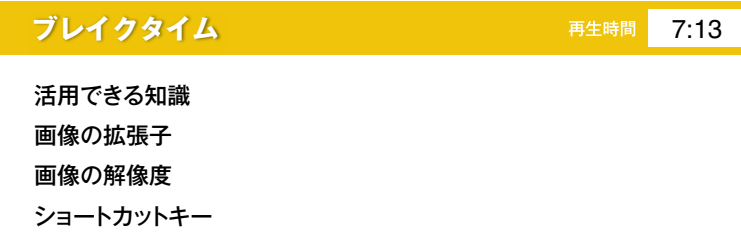

#### **第四章** コンピュータにほぼお任せ?**写真の加工機能**

Step1. フィルター機能を使ってみよう Step2. いらない部分をささっと削除 Step3. コピーでかんたに増やそう

#### **第五章** 超簡単!でもこれができたら一人前!**肌補正**  4:46

Step1. 肌補正 気になる部分を簡単に除去 Step2. 肌補正 肌全体をなめらかに

### 第六章 写真の合成 いろんなモチーフを組み合わせてみよう! 再生時間 9:43

Step1. 写真の合成 男の子を切り抜こう! Step2. 写真の合成 おもちゃを切り抜こう! Step3. 写真の合成 モチーフを背景の上に配置しよう! Step4. 写真の合成 男の子とおもちゃをなじませよう! Step5. 写真の合成 おもちゃと背景をなじませよう!

## **第七章 フライヤーを作ってみよう!** 21:12

Step1. フライヤーを作ろう 下絵を決めよう! Step2. フライヤーを作ろう 文字を乗せるベース作り! Step3. フライヤーを作ろう 眼鏡屋さんのロゴを作ろう! Step4. フライヤーを作ろう お店の地図を作ろう! Step5. フライヤーを作ろう タイトルを作ろう! Step6. フライヤーを作ろう メッセージを書き込もう! Step7. フライヤーを作ろう 自宅のプリンターで印刷してみよう!

# でよくわかる 画 はじめての♡ **Photoshop**  $\boldsymbol{\Delta}$ ご利用ガイド  $\sqrt{2}$  $\lambda$ はじめに

本製品は、テレビでご視聴いただける「DVD」と、パソコン・スマホ・タブレット用の高画質版の映像をご視聴するためのソフトが入っている「データCD」の2枚組となっております。

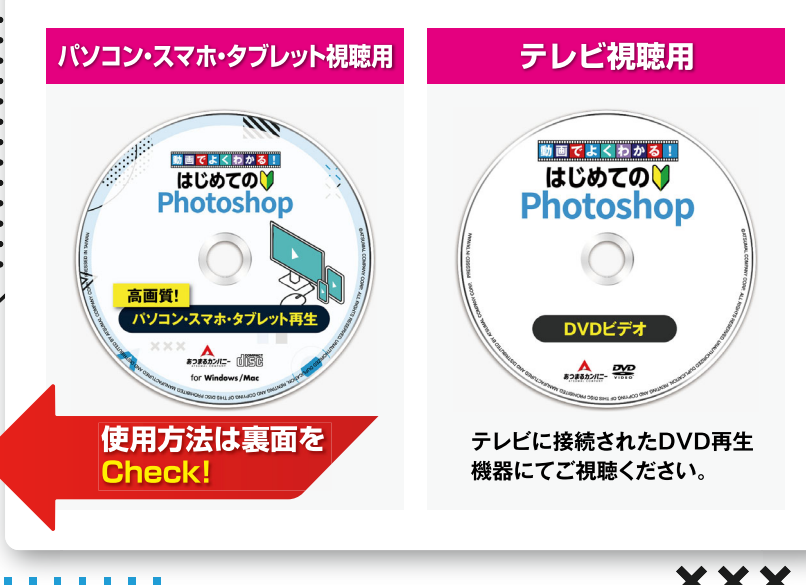

## **パソコン・スマホ・タブレット視聴のみの特典映像**

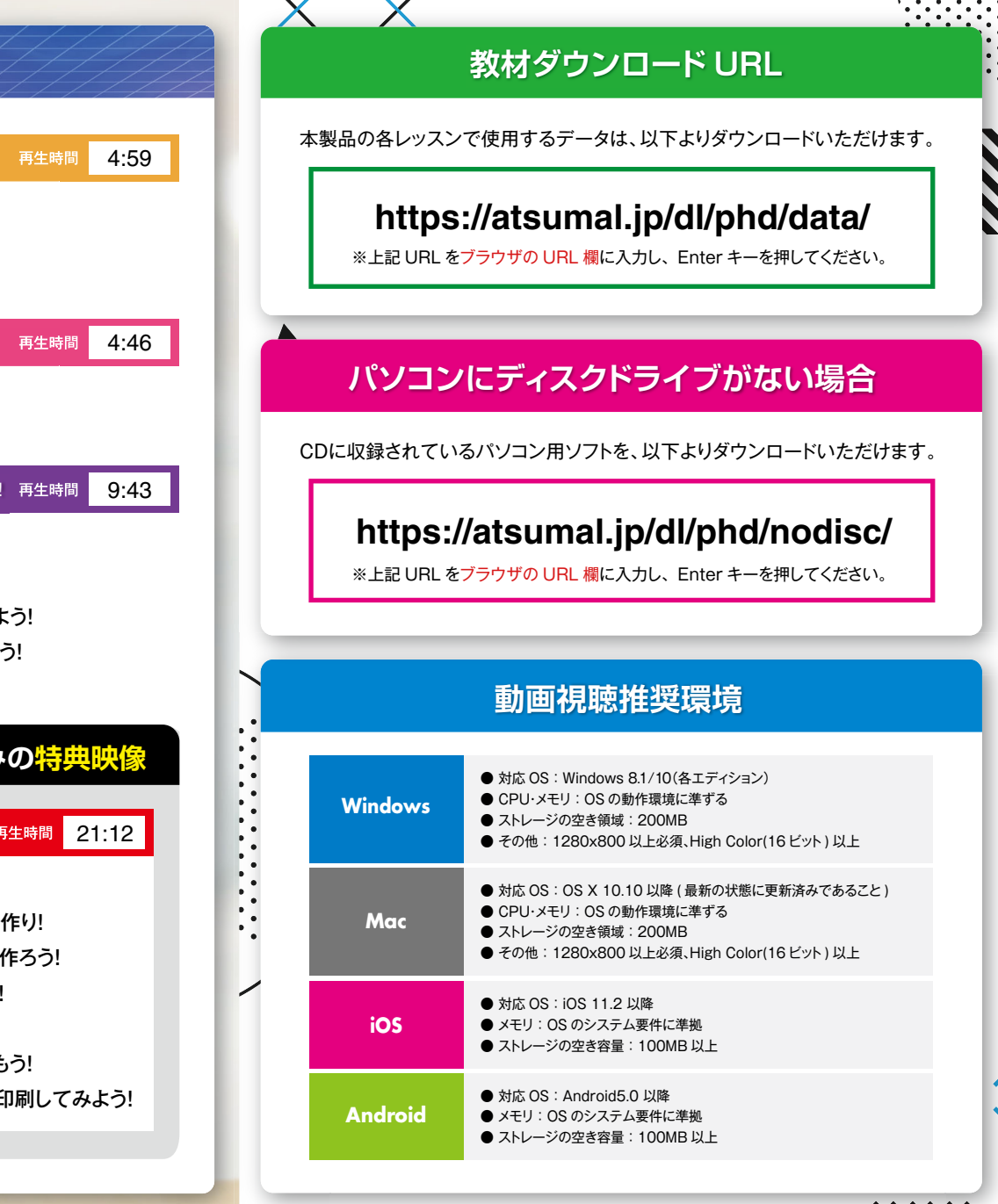

. . . . . . .

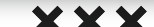

## DVD再生機器がなくてもOK!

## きれいなフルハイビジョン画質の映像で 快適に視聴できます!

CD をドライブにセットし、「インストールはこちら」を **インフトをインストール**<br>CDをドライブにセットし、「インストール<br>ダブルクリックしてインストールします。

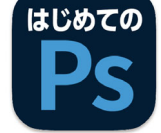

フォントをご利用いただくにはライセンス認証が必要です。

-<br>ライセンス設証をされない場合、定期ご利用ユーザーという確認<br>が取れないためサポートを行うことはできませんので予めご了表 =ご登録情報へはサポート、及びあつまるカンパニーから」<br>もせは外でご連絡させていただくことはございません。 <del>さいいいのになるだと</del><br>-<br>- 迷信する

## 2 **ライセンスキーを入力**

ソフトを起動し、ライセンスキーカードに記載の ライセンスキーとメールアドレスを入力し、「送信 する」ボタンをクリックします。

## **3 起動キーを入力**

入力したメールアドレス宛に認証コードが届き ますので、コードを入力し「認証する」ボタン をクリックします。

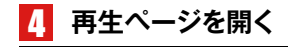

認証後に表示される画面のボタンをクリック して再生ページを表示します。 ※再生ページへの初回アクセスの際にパス ワードの入力が必要になります。 **!**

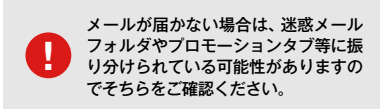

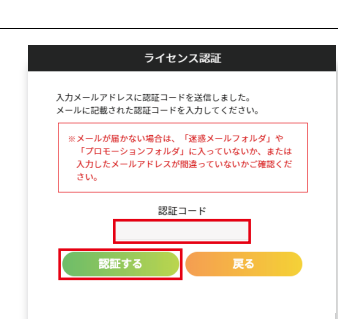

ABC-1234-5678

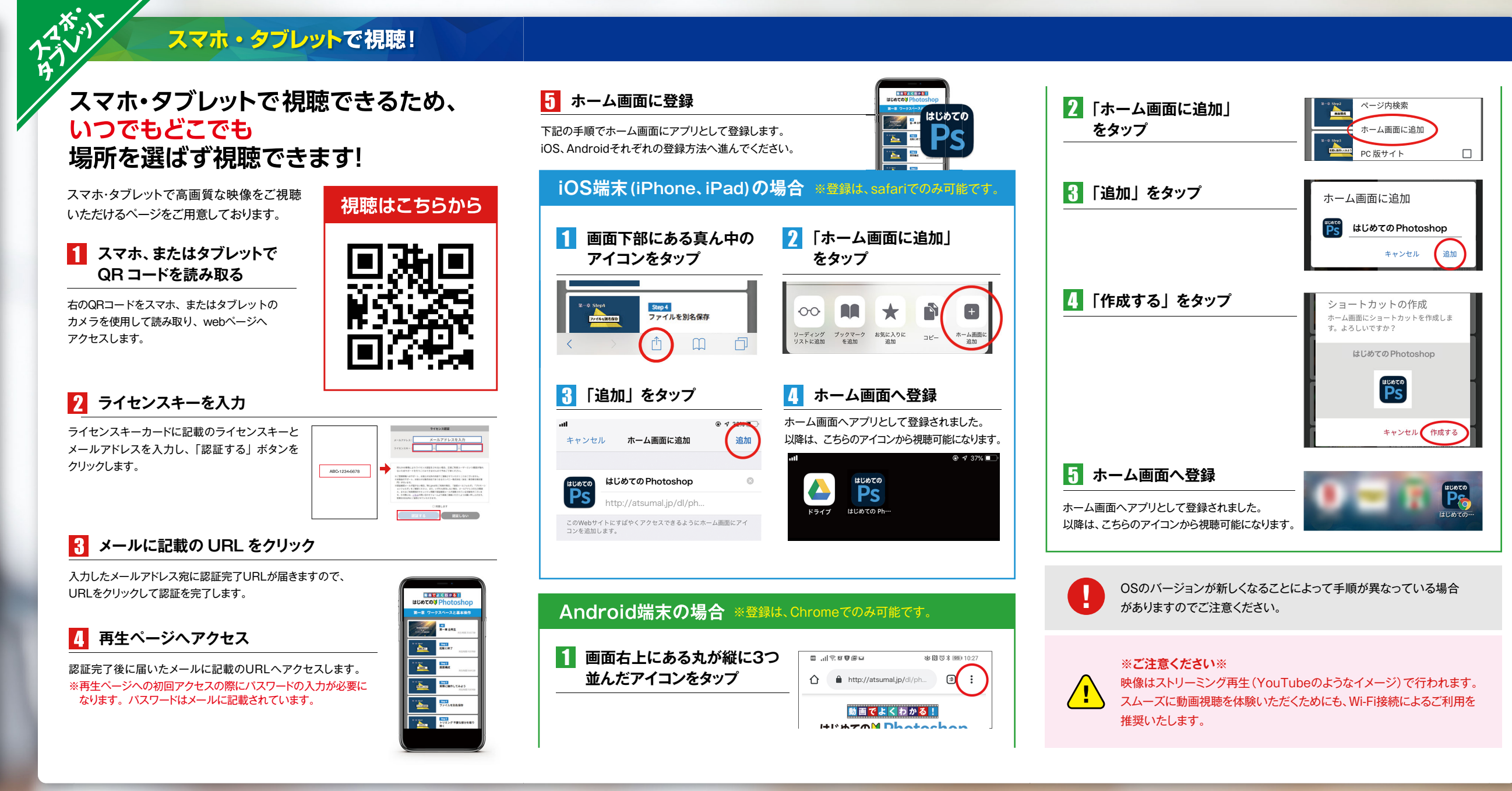

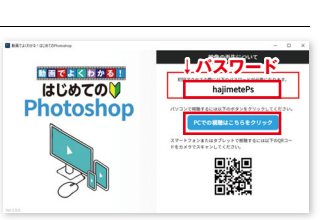

## スマホ・タブレットで視聴!